**New User** 

**Existing User** 

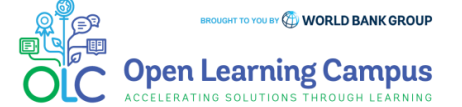

# **Step 1 – New User Sign-up and Login**

Steps to sign up as a new external user

- ➢ [To access the course, click the Module 2-](https://wbg.edcast.com/insights/ECL-fda100a4-ac62-445f-9ce8-a3c5c4b93105) Implementing Rated Criteria to Support Successful Project Outcomes course link.
- ➢ If you are a new user, click on "Create one!" highlighted in the screenshot below to Create Account.

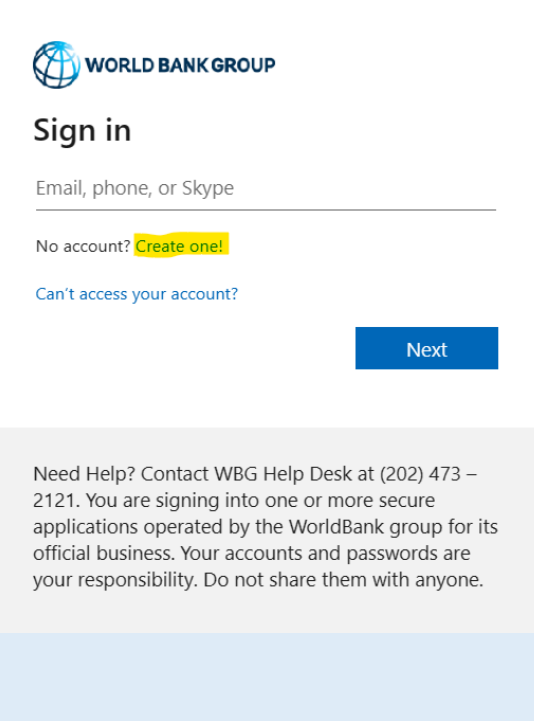

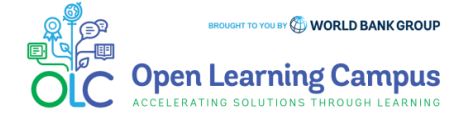

5.

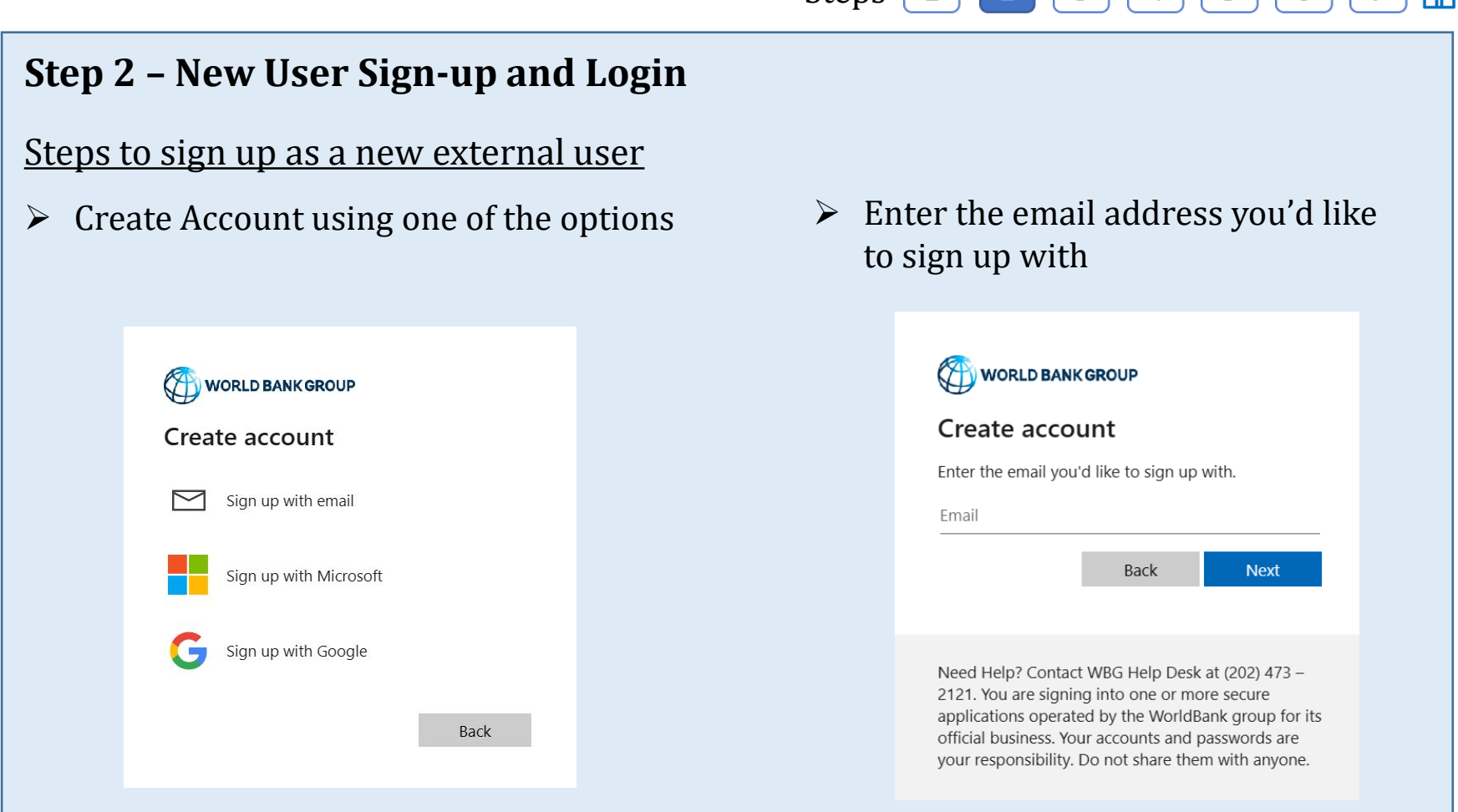

(Enter the Gmail email address for Sign up with Google. Enter the Outlook or Hotmail email address for Sign up with Microsoft.)

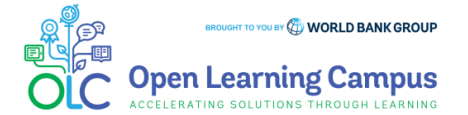

5

# **Step 3 – New User Sign-up and Login**

Steps to sign up as a new external user

 $\triangleright$  Enter verification code received in your email.

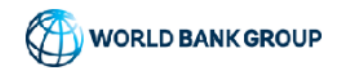

← olcguestuser2023@yahoo.com

### Enter code

We just sent a code to olcguestuser2023@yahoo.com

Enter code

**Next** 

 $\triangleright$  Enter required basic information details to create profile and Click "**Continue".**

5

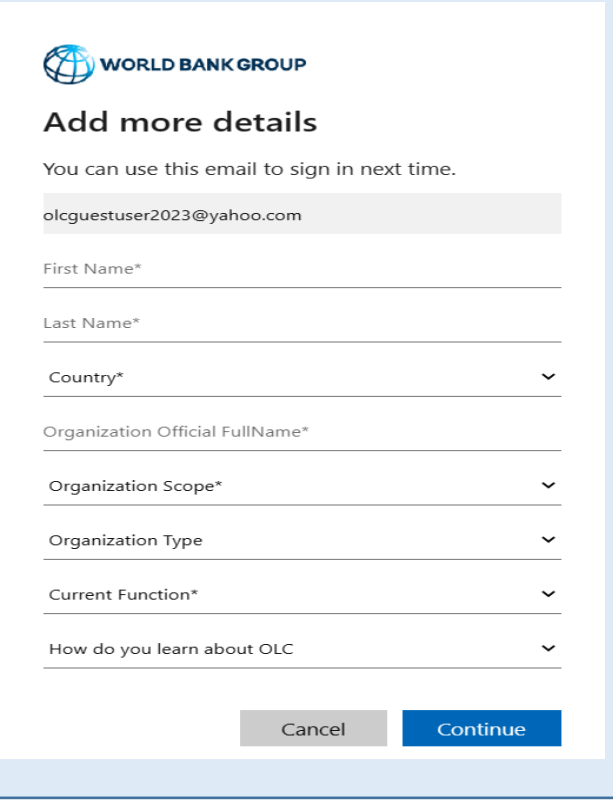

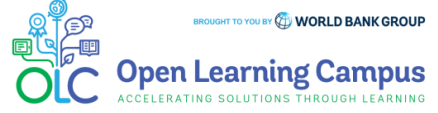

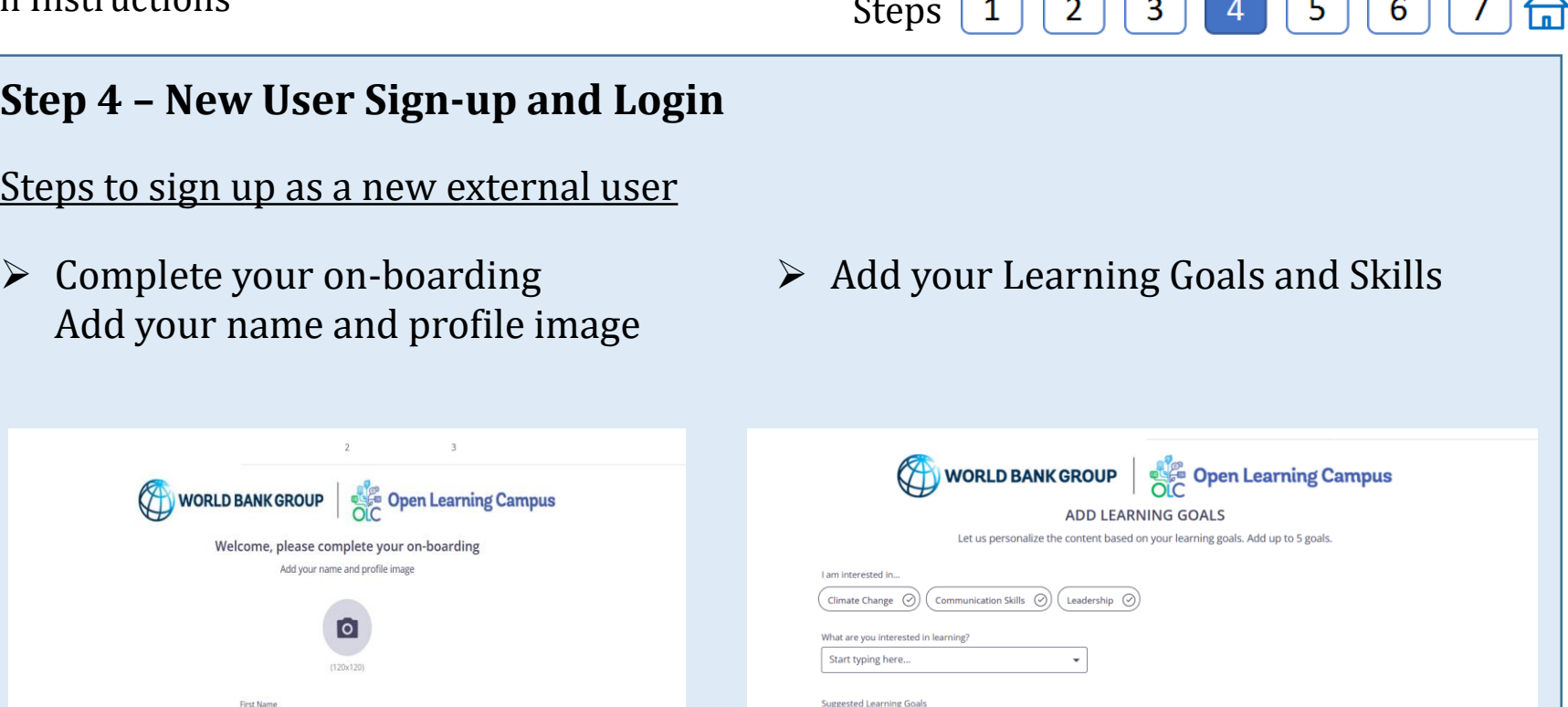

Communication Skills

Climate Change

➢ You will now be directed to the course details page in OLC.

padma

Last Name kutty

NEXT STEP

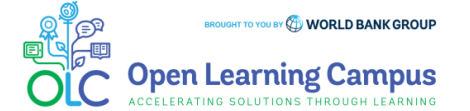

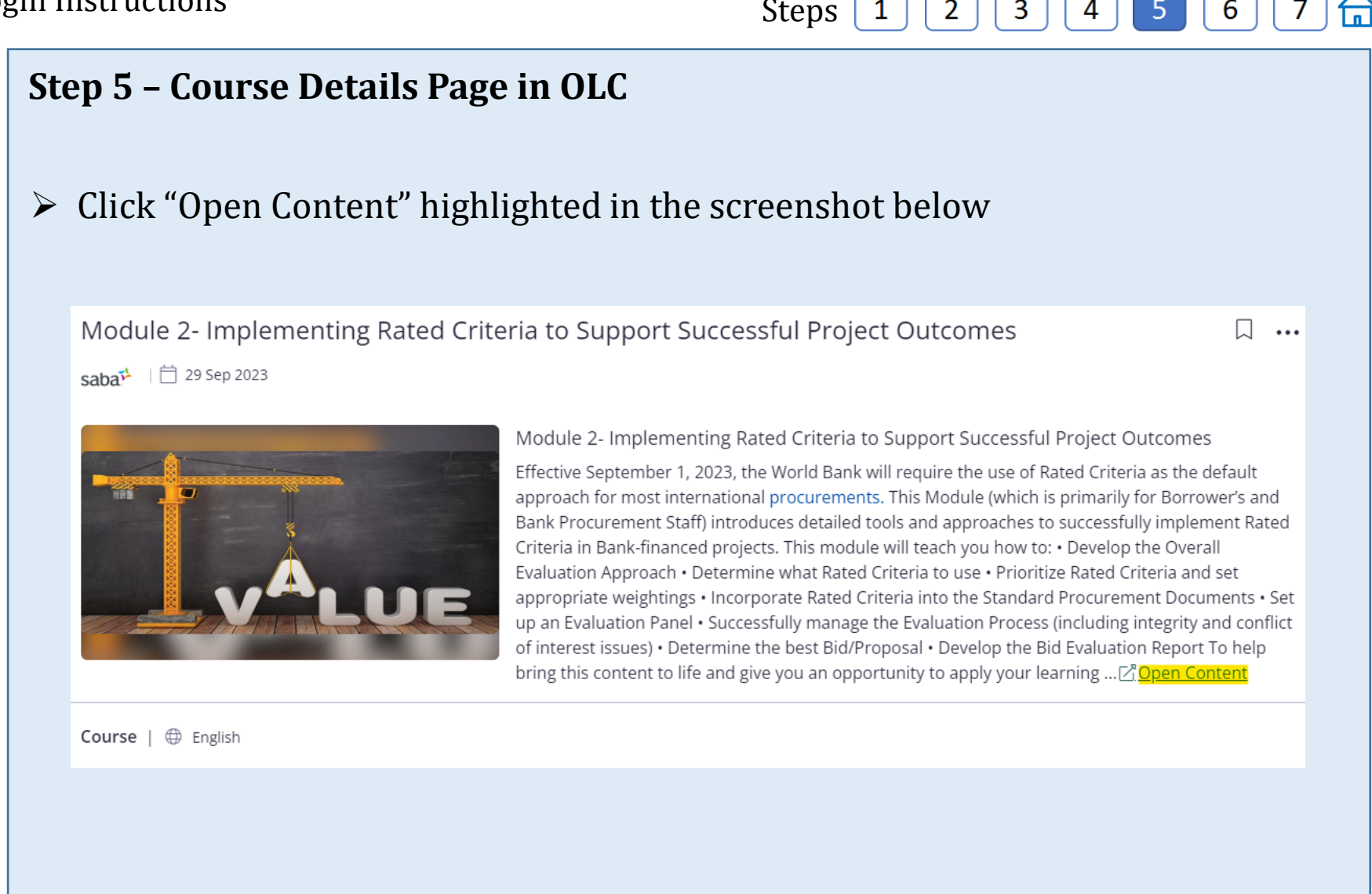

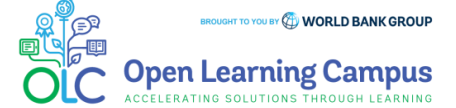

Module 2- Implementing Rated Criteria to Support Successful Project Outcomes Login Instructions Steps  $\begin{array}{|c|c|c|c|c|c|c|c|c|}\n\hline\n3 & 3 & 4 & 5 & 6 & 7 & \end{array}$ 

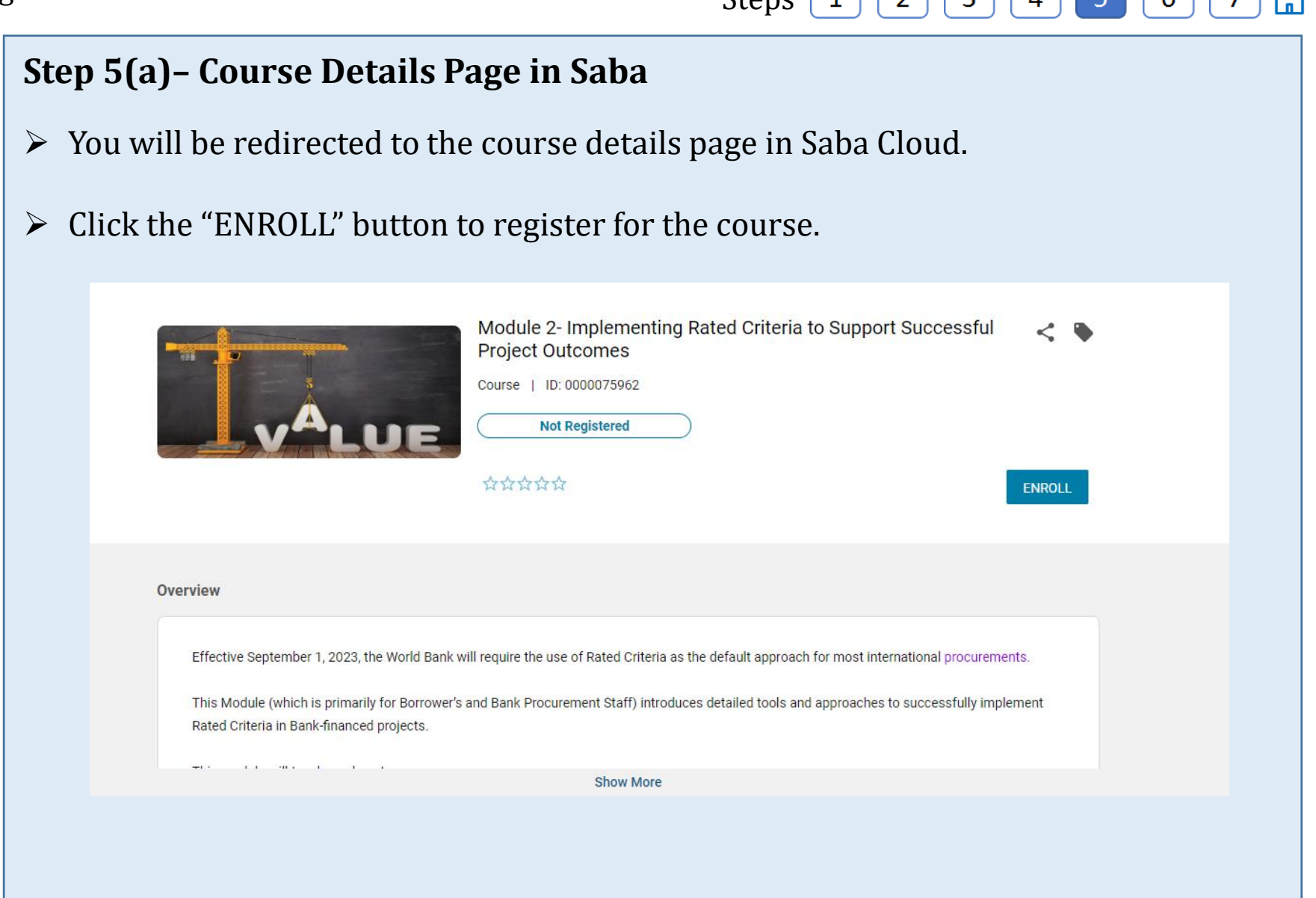

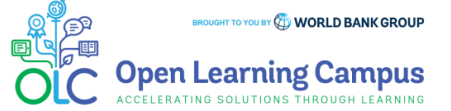

Module 2- Implementing Rated Criteria to Support Successful Project Outcomes Login Instructions Steps |  $\overline{2}$  $\vert 1 \vert$  $\overline{\mathbf{3}}$  $\overline{4}$ 

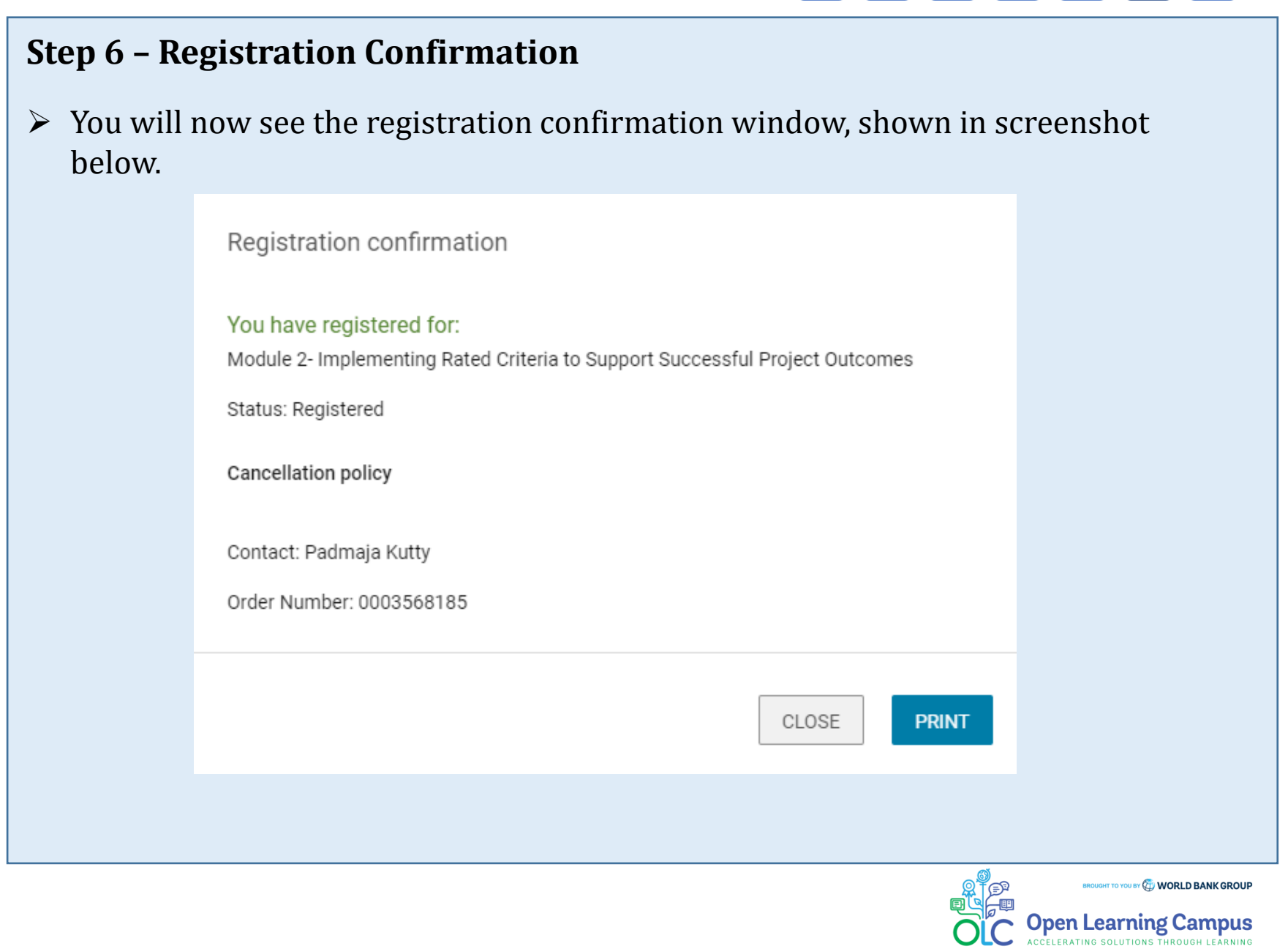

 $\bigoplus$ 

7

 $5<sub>1</sub>$ 

 $6<sup>1</sup>$ 

### **Step 7 – Launch the Course**

➢ Please close the registration confirmation and then click the "CONTINUE" button or the "LAUNCH" button in the activities section to access the course.

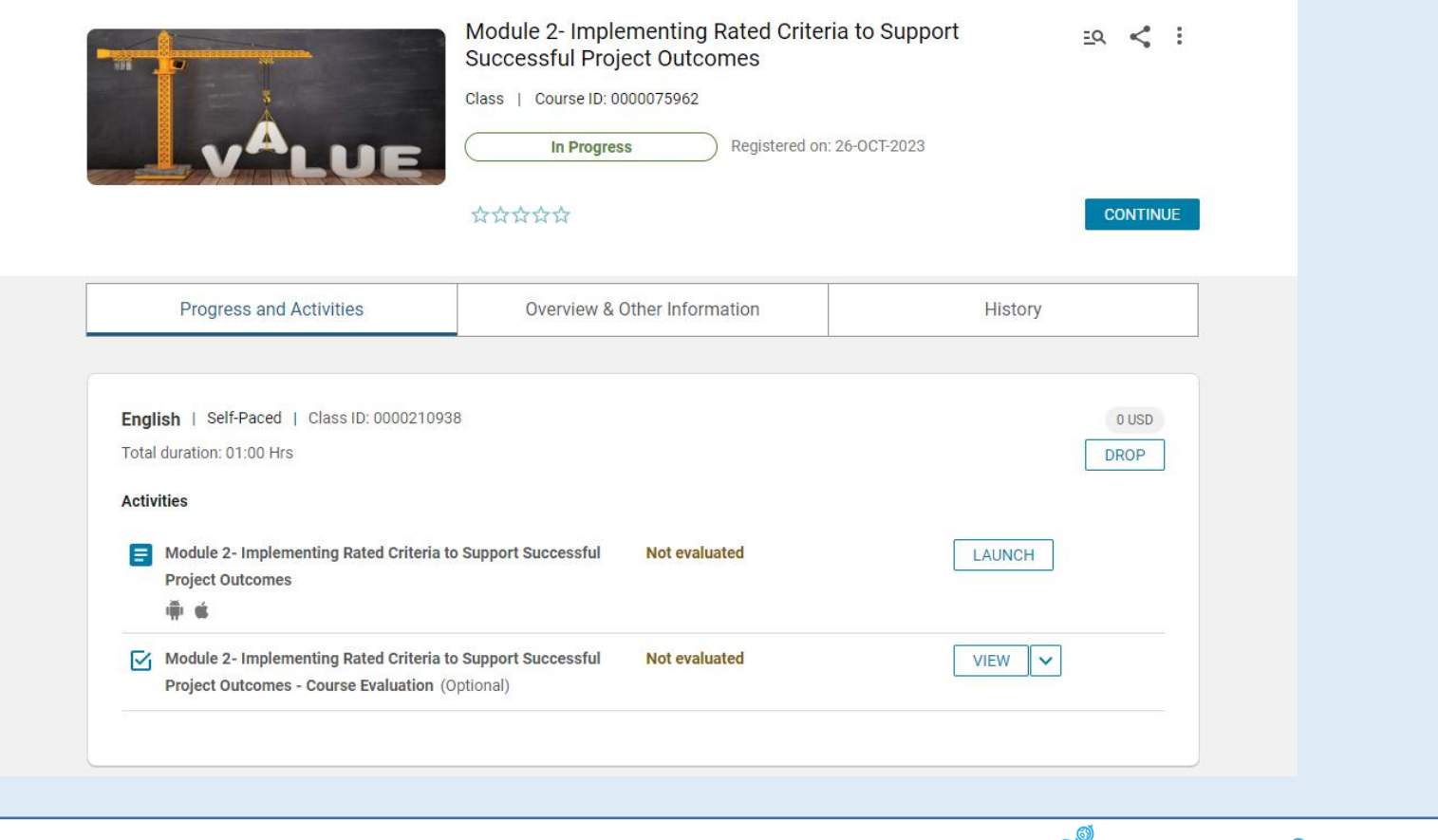

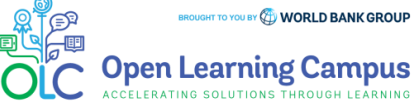

#### Steps  $\overline{2}$  $\overline{3}$

# **Step 1 – Existing User Login**

[To access the course, click the Module 2-](https://wbg.edcast.com/insights/ECL-fda100a4-ac62-445f-9ce8-a3c5c4b93105) Implementing Rated Criteria to Support Successful Project Outcomes course link.

 $\triangleright$  For an existing user- Enter your credentials (registered email address, password) Click on the Next Button.

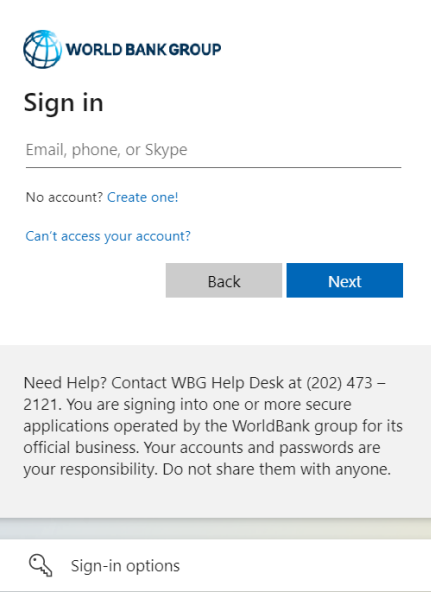

- ➢ Once your credential is validated, you will be logged in successfully and redirected to the course details page in OLC shown in **Step 2** of the instructions.
- ➢ Note: For staff using bank network/device on clicking the course link you will see the course details page in OLC directly. Use YubiKey/Approve using Authenticator App for staff using personal device/outside bank network.

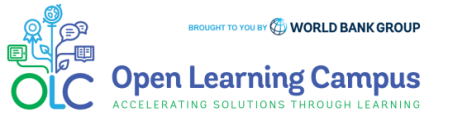

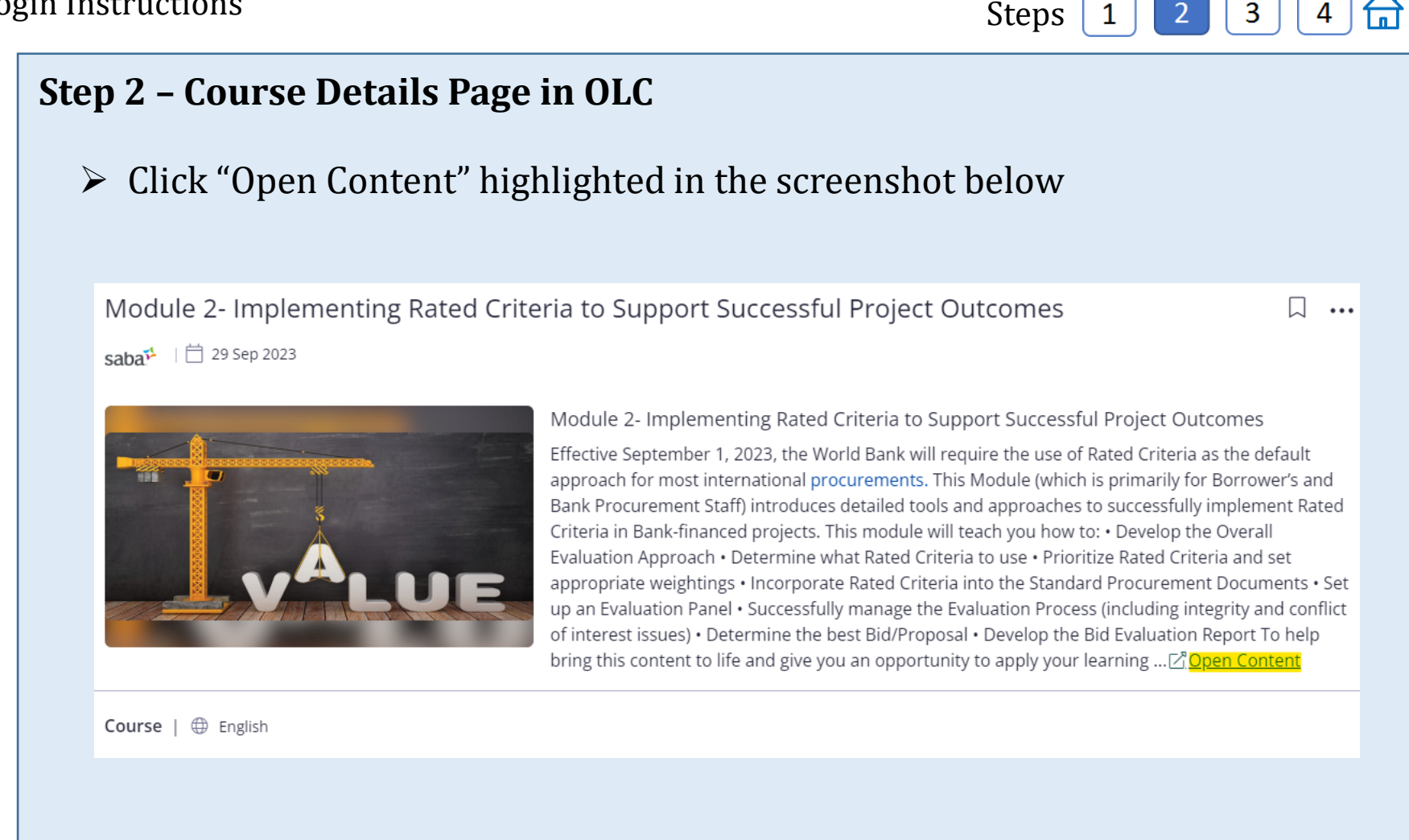

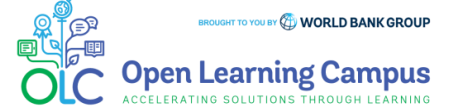

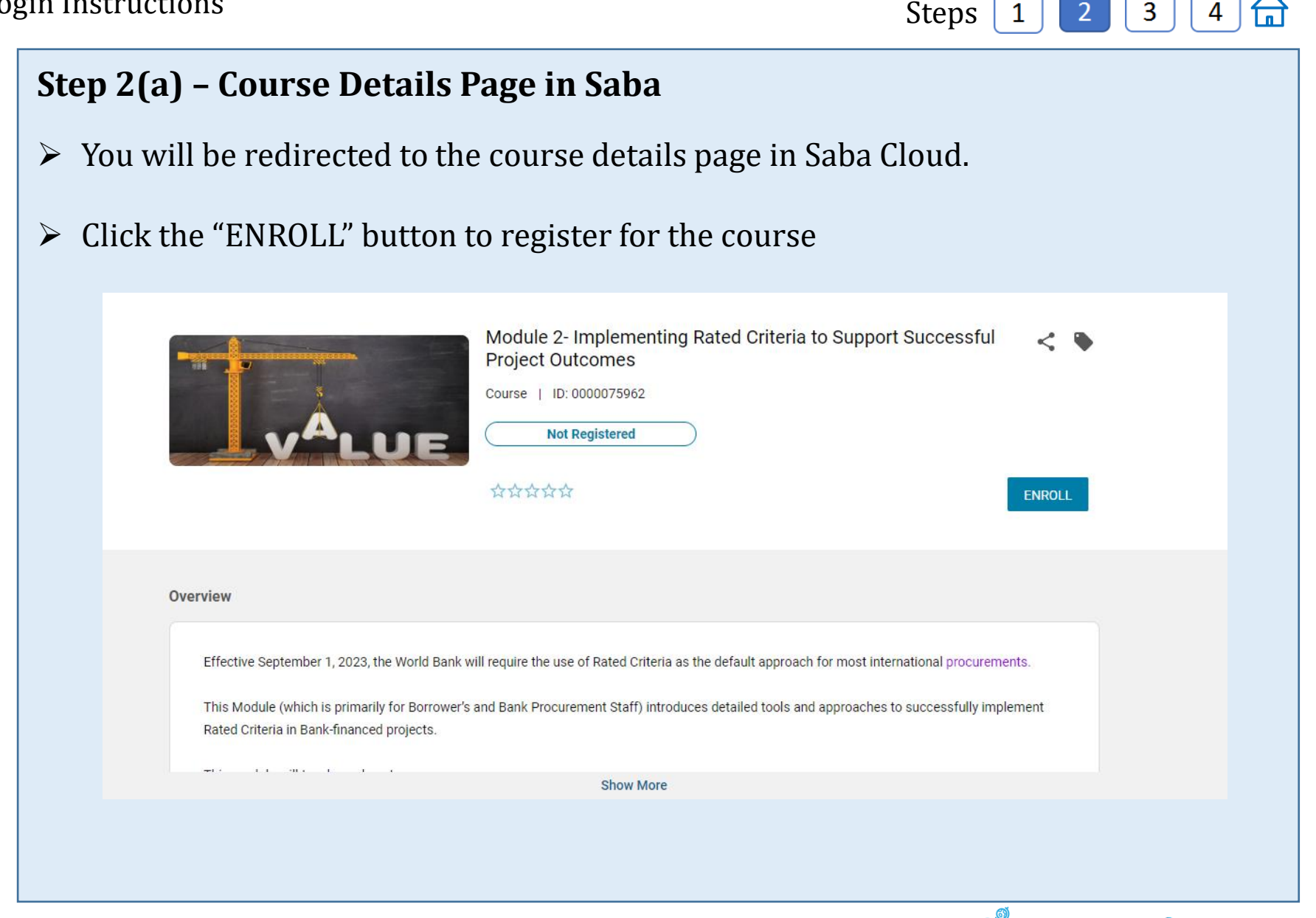

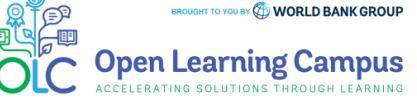

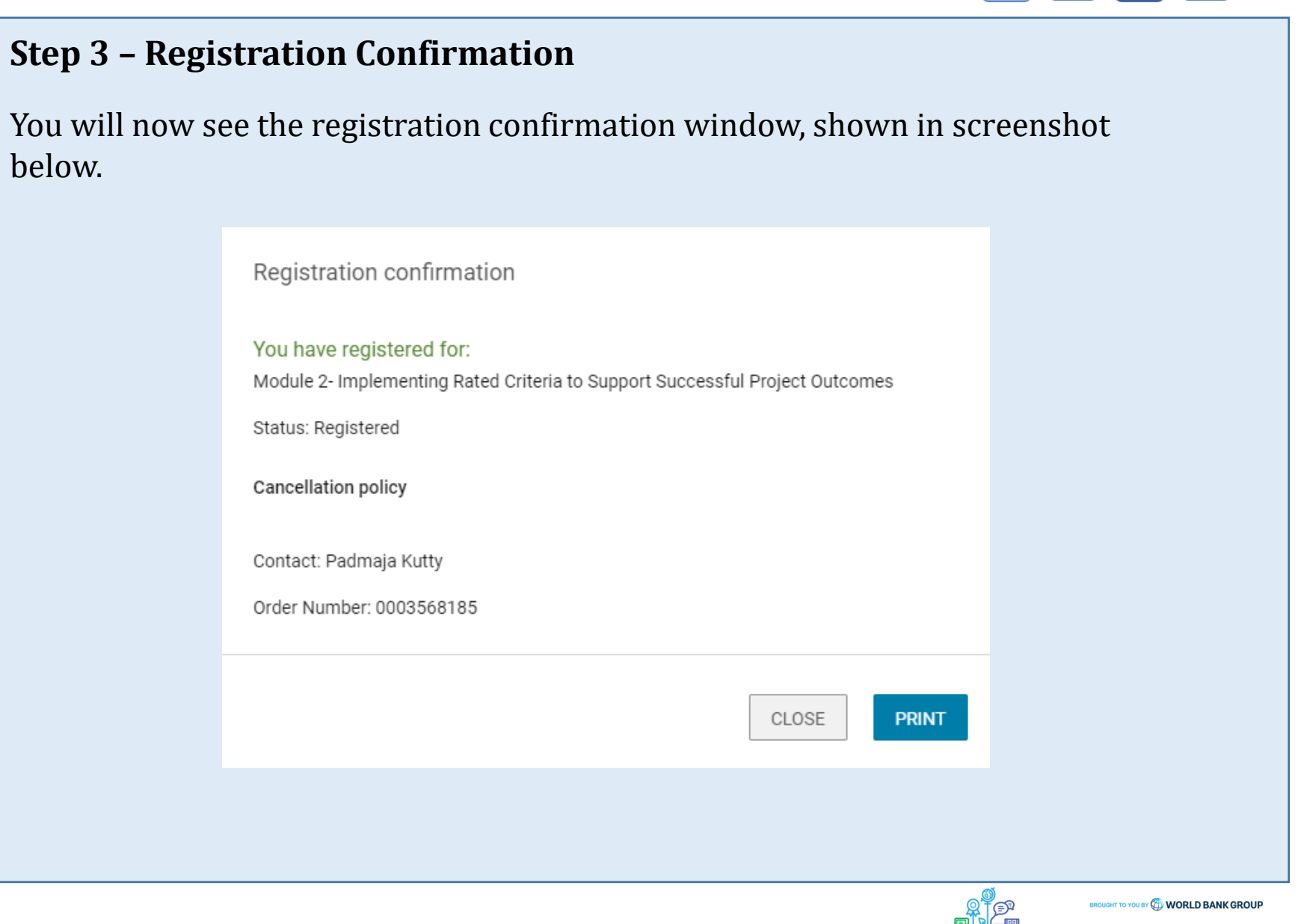

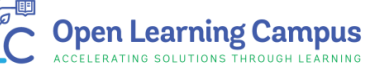

 $\widehat{H}$ 

 $\overline{4}$ 

 $\begin{bmatrix} 3 \end{bmatrix}$ 

Steps  $\overline{2}$  $\mathbf{3}$ 

### **Step 4 – Launch the Course**

➢ Please close the registration confirmation and then click the "CONTINUE" button or the "LAUNCH" button in the activities section to access the course.

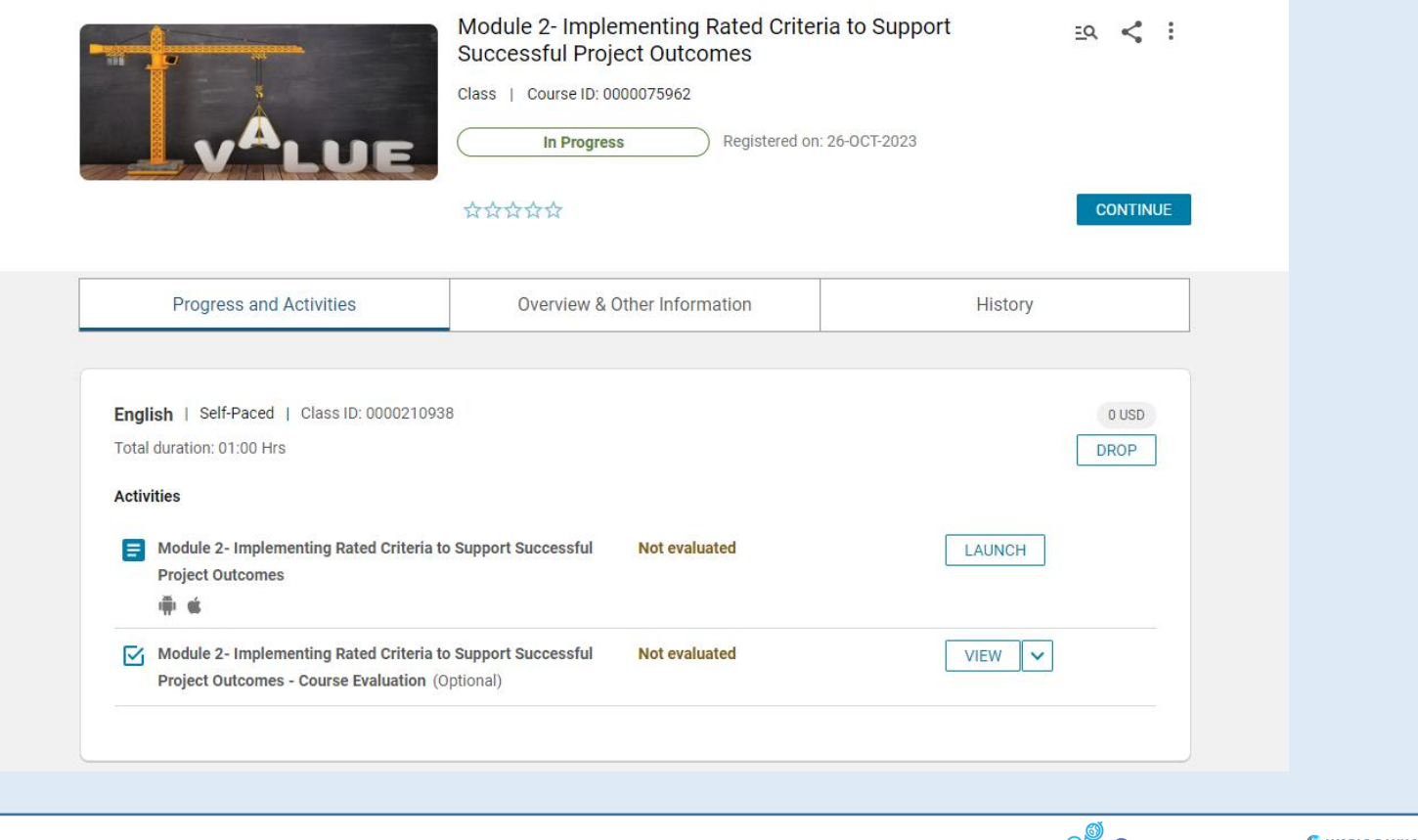

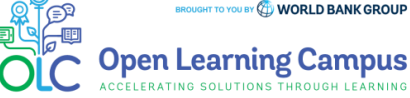

### **Course Evaluation- Mark Complete**

 $\triangleright$  After completing the course modules successfully, go to the course evaluation in the Activities Section. Complete the evaluation and click Mark Complete to receive your certificate of completion.

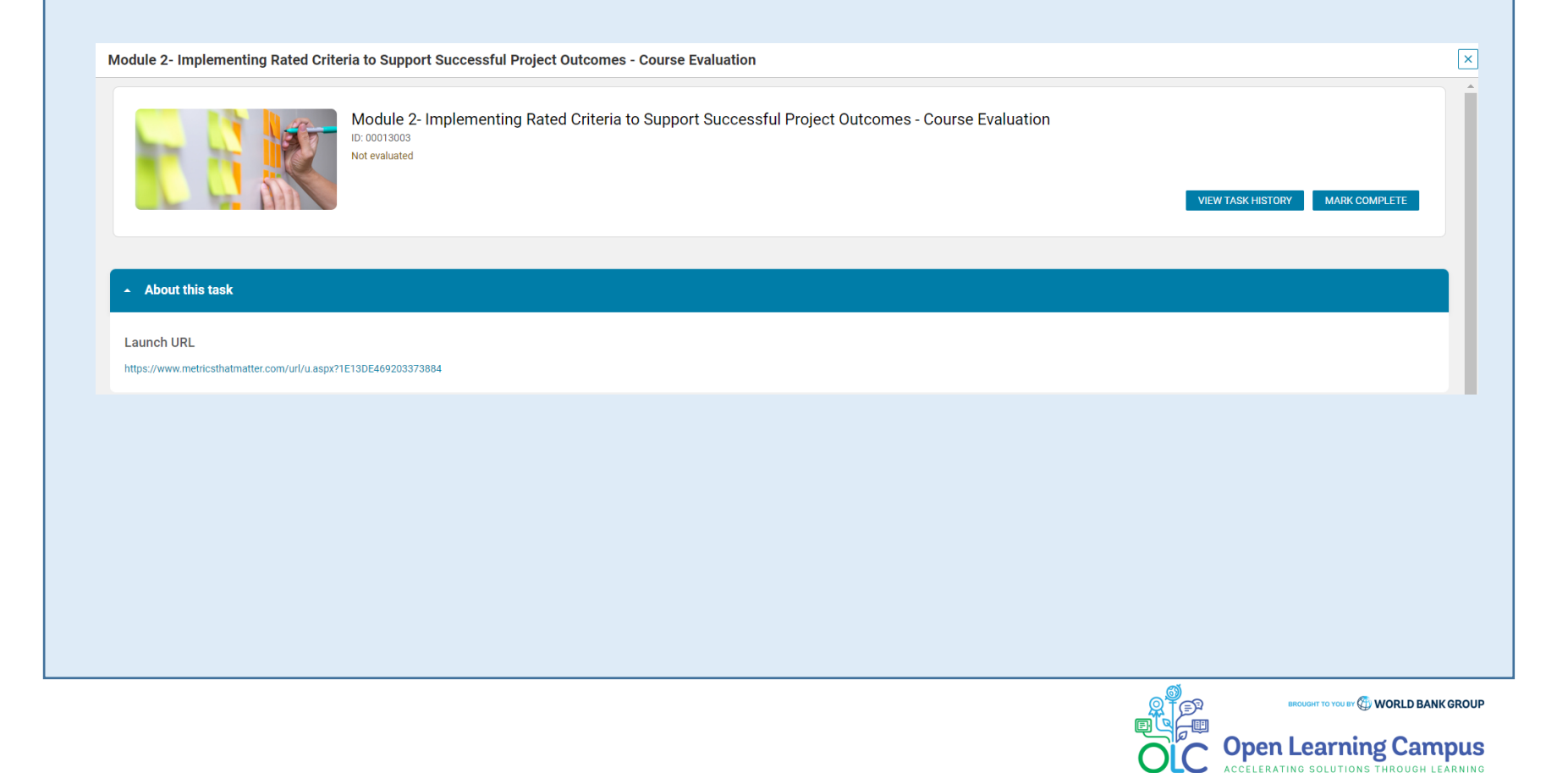

Technical Issues and Support for Participants:

If participants have any technical, sign-up or login issues they can contact [olcsupport@worldbank.org](mailto:olcsupport@worldbank.org).

Please do include in your email the following:

- A clear description of the issue you are facing.
- •List of steps to replicate the issue.

•OS and browser with version that you are using to access the course where the issue appears; and

•Screenshot of the screen where the issue appears.

These details will help the support team resolve the issue as soon as possible. You can expect to hear back from the support team within 24 hours

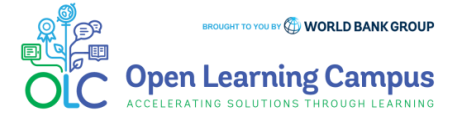